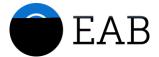

## EAB Navigate Student Quick Start Guide

Guidance for Setting Up Your App to Serve Your Needs and Preferences

Follow these steps to start using the University of Central Arkansas App today!

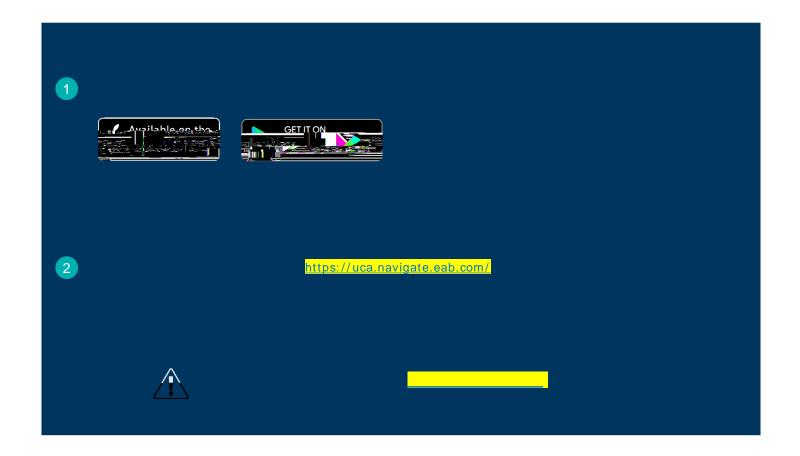

Ţ

The first step to setting up your app is completing the intake survey. Tell us about yourself! Answers you provide are used to create tailored app content. You cannot access core platform features without completing

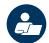

To schedule appointments, click the purple icon on the left navigation menu and answer questions about your preferred service, date, time, and location.

You can also view available drop-in times or request appointment times for your preferred service.

Your Success Team (e.g., assigned advisors, instructors) may also request you meet with them. When this happens, you receive an appointment invitation where you only need to choose a time that works for you!

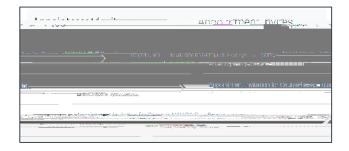

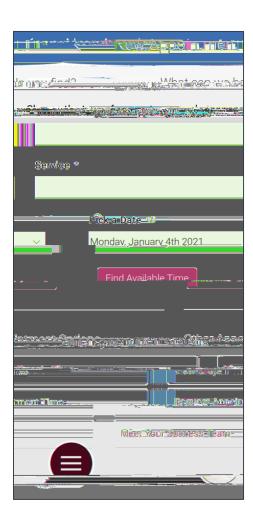

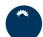

- 1 Choose the button on your app or on the desktop site.
- Select . Scroll to find content categories like ,

Select your preferred method of notification.

- You can select as many notification methods as desired, but you receive multiple notifications if you choose more than one.
- If you select the option, ensure that your cell phone number is accurate in Navigate. You can do this by choosing

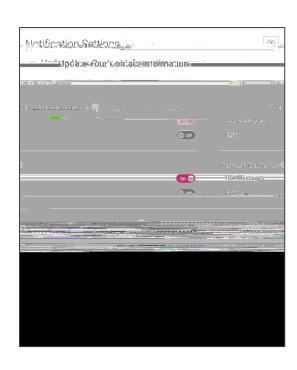

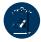

See important tasks and check them off as you complete them. Check to-dos regularly to stay on track.

See a list of key dates and deadlines on the To-Dos page. Add events to your personal calendar for more info.

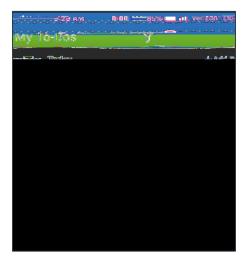

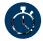

See a list of your current holds in the Hold Center. Get more information about how to resolve them by reviewing the details.

Navigate takes up to 24 hours to reflect any changes if your Hold has been resolved.

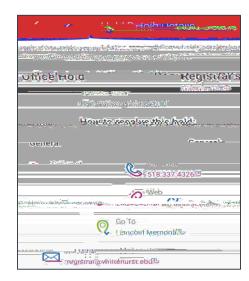

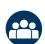

Identify classmates who are interested in group study and access their contact information directly in the app.

- 1 Opt-in to Study Buddies for the courses you would like help in.
- Once other students have opted into Study Buddies, select the names of the students you want to contact.

You will be directed to email these students.

| See a list of important services and locations on campus. The             | tab shows a list of your assigned             |
|---------------------------------------------------------------------------|-----------------------------------------------|
| staff, e.g., advisors and instructors. Click the heart icon to favorite a | resource. You can find Gu2(e)-3(d)-3()]TETŒMC |